### **HOW TO REGISTER YOUR ACCOUNT**

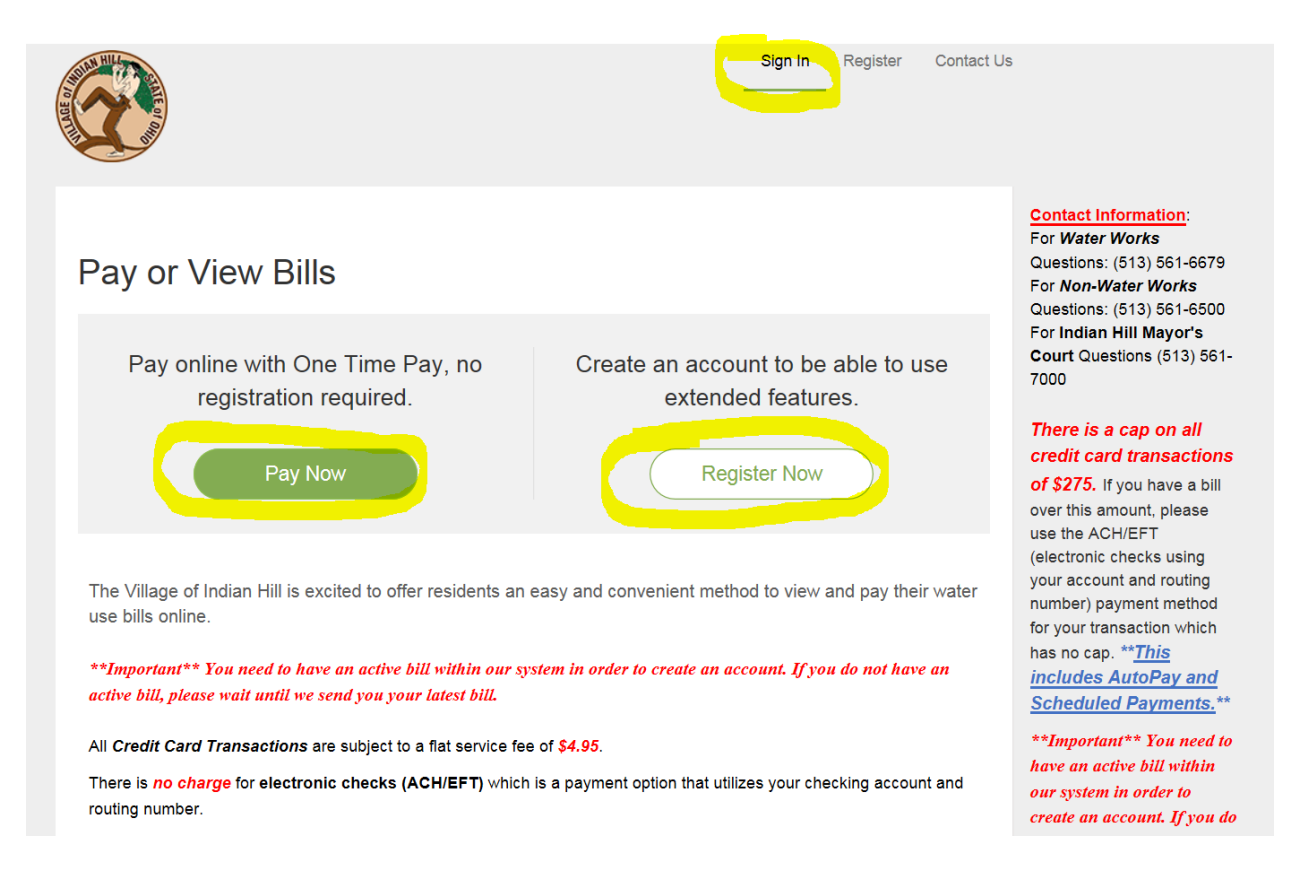

Choose to either make a One Time Payment, Register your Account or Sign in to your account.

← Return to previous page

## Please Locate Your Account

#### **Utility**

Search our files for your invoices using the fields below. Required fields are marked with a \*. Need help finding your invoice?

\*\*Important\*\* You need to have an active bill within our system in order to create an account. If you do not have an active bill, please wait until we send you your latest bill.

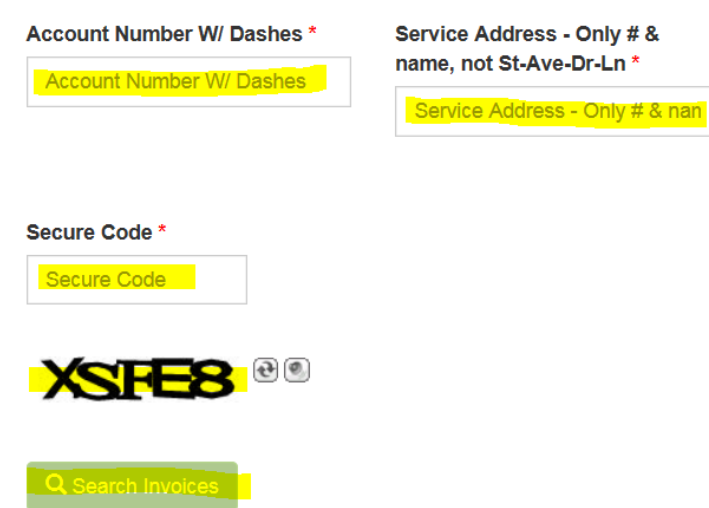

You will need to enter your account WITH THE DASHES (ex: 123-12345-99) Enter your street address (numbers and name), but DO NOT put St, Ln, Dr. etc.

Helpful Hint: When entering your street name, try just putting in the first few letters of the name of your street. Ex if you address is 6525 Drake, type 6525 Dra

Enter the Secure Code – it is the jumble of letters and/or numbers below the box where you enter the code. This code is not case sensitive.

≮ Return to previous page

# **Search Results**

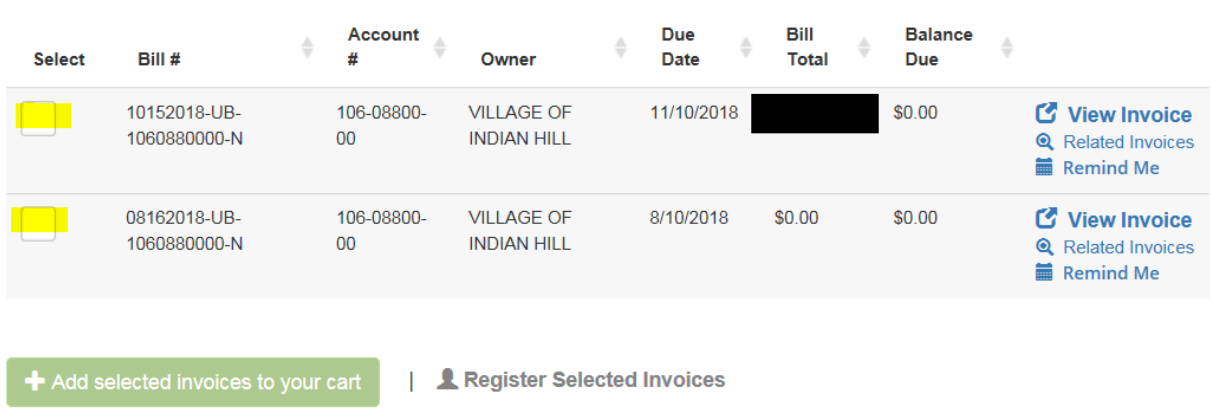

Please review your results below and select invoices to Pay. Click here if you would like to search again.

The results of your account number and address will populate. You MUST select by clicking on one of the boxes that is highlighted in yellow above. Once you click on that box, you will be able to add the invoice to your cart and click on Register Selected Invoices.

Your account number will automatically populate. You will need to fill in all the info that we have highlighted in yellow below – anything with a red asterick\* next to it MUST have information filled in.

**Special Note: The system will automatically try to sign you up for Paperless billing. If you do not want paperless billing, simply uncheck the box before hitting 'complete registration'.**

← Return to previous page

### Register

Please fill out this form to complete your registration. All required fields are marked with a \*. Click here for information on linking accounts together.

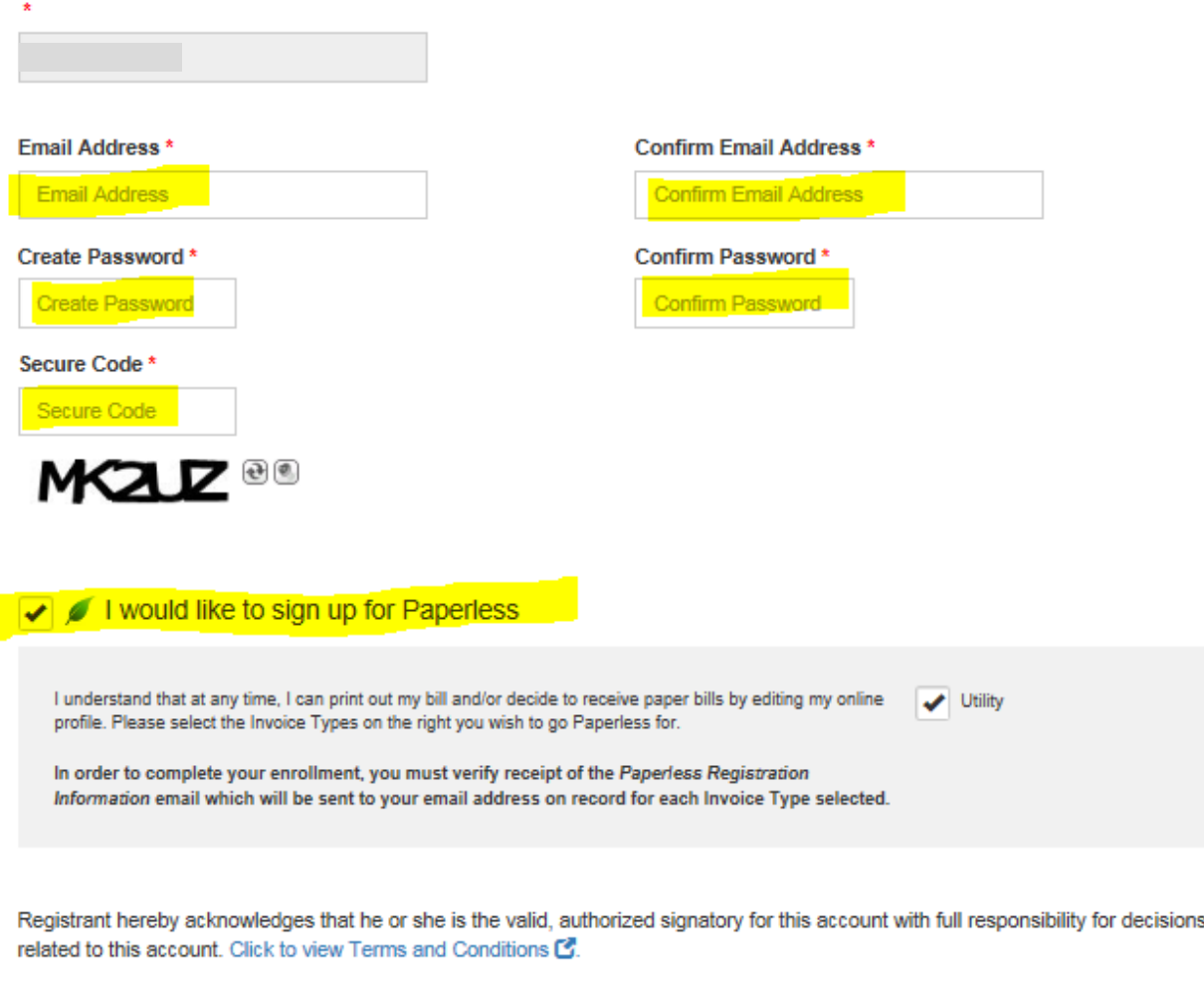

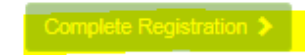

You will then see a page that looks like the one below. You see that this account has been set up for Autopay as well as Paperless billing. If you want to set either of those up, you can click the word EDIT and it will walk you through setting up any of those features at which point you will enter your banking or credit card information. You can chose to pay by credit card or by EFT (check through your bank account). If you choose to pay by credit card, THERE IS A CAP OF \$275 per transaction *and* a fee of \$4.95. There is **NO FEE** if you pay using your bank account.

If you choose to set up your account as AutoPay, Paperless or Pay by Text, you will get an email from Invoice Cloud and YOU MUST RESPOND TO IT IN ORDER TO ACTIVATE THAT FEATURE. If you do not reply to the email, the feature will not be active on your account.

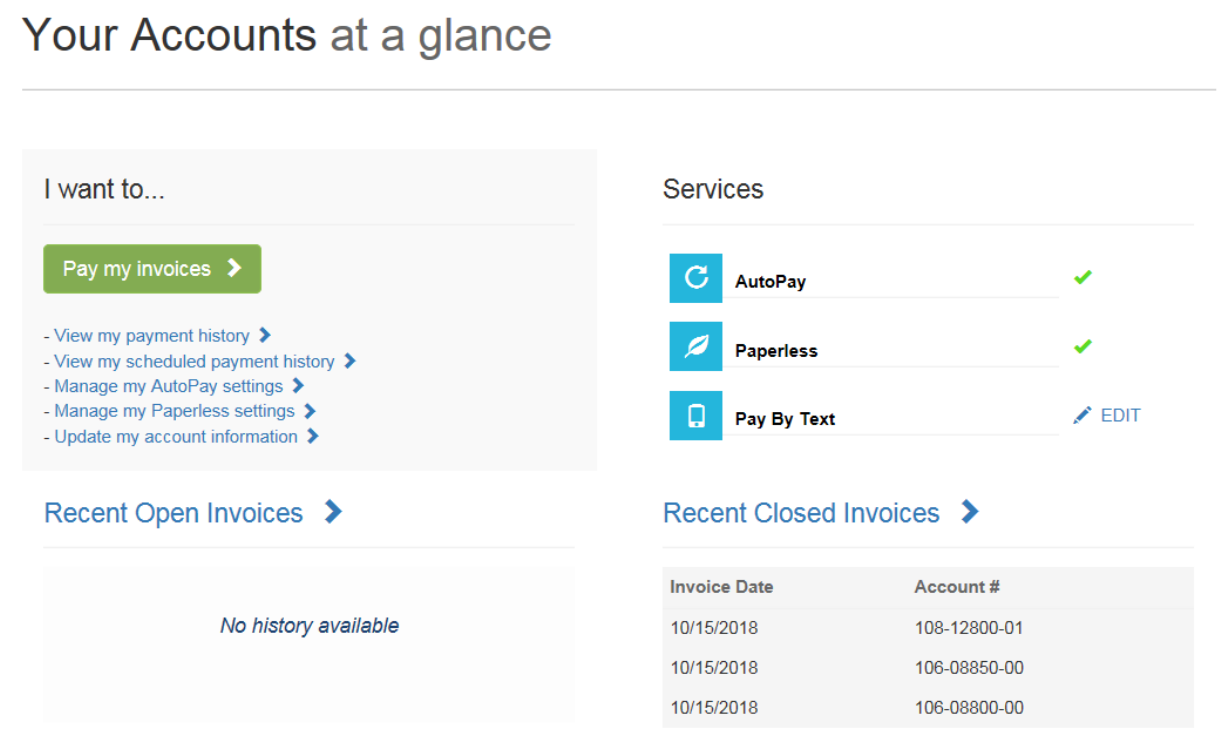